# 從簽名的CA證書建立新證書

# 目錄

簡介 必要條件 需求 採用元件 預檢資訊 配置和重新生成證書 Tomcat證書 CallManager證書 IPSec憑證 CAPF證書 TVS證書 常見上傳證書錯誤消息疑難解答 CA證書在信任儲存中不可用 檔案/usr/local/platform/.security/tomcat/keys/tomcat.csr不存在 CSR公鑰和證書公鑰不匹配 CSR使用者替代名稱(SAN)和憑證SAN不匹配 不會更換具有相同CN的信任證書

# 簡介

本檔案介紹如何在Cisco Unified Communications Manager(CUCM)中重新產生憑證授權單位(CA)簽 署的憑證。

# 必要條件

# 需求

思科建議您瞭解以下主題:

- 即時監控工具(RTMT)
- CUCM證書

# 採用元件

• CUCM版本10 x、11 x和12 x。

本文中的資訊是根據特定實驗室環境內的裝置所建立。文中使用到的所有裝置皆從已清除(預設 )的組態來啟動。如果您的網路運作中,請確保您瞭解任何指令可能造成的影響。

預檢資訊

附註:有關自簽名證書再生的資訊,請參[閱證書再生指南](https://www.cisco.com/c/zh_tw/support/docs/unified-communications/unified-communications-manager-callmanager/214231-certificate-regeneration-process-for-cis.html)。有關CA簽名的多SAN證書再生的 資訊,請參[閱多SAN證書再生指南。](https://www.cisco.com/c/zh_tw/support/docs/unified-communications/unified-communications-manager-callmanager/118731-configure-san-00.html)

要瞭解每個證書及其再生的影響,請參閱[自簽名再生指南](https://www.cisco.com/c/zh_tw/support/docs/unified-communications/unified-communications-manager-callmanager/214231-certificate-regeneration-process-for-cis.html#anc6)。

每個證書簽名請求(CSR)型別具有不同的金鑰用法,簽名證書中需要使用這些金鑰[。安全指南](/content/en/us/td/docs/voice_ip_comm/cucm/security/12_5_1/cucm_b_security-guide-1251/cucm_b_security-guide-1251_chapter_011101.html)包括 一個表,其中包含每種證書型別所需的金鑰用法。

要更改主題設定(位置、狀態、組織單元等),請運行以下命令:

● **set web-security** orgunit orgname locality state [country] [alternatehostname] Tomcat證書將在您運行 set web-security 指令。除非重新啟動Tomcat服務,否則不會應用新的自簽名 證書。如需此命令的詳細資訊,請參閱以下指南:

- [命令列參考指南](/content/en/us/td/docs/voice_ip_comm/cucm/cli_ref/12_5_1SU2/cucm_b_command-line-interface-reference-guide-1251Su2.html)
- [思科社群步驟連結](https://community.cisco.com/t5/collaboration-voice-and-video/how-to-change-certificate-information-on-cucm-using-the-quot-set/ta-p/3160475)
- [影片](https://video.cisco.com/video/6174332851001)

# 配置和重新生成證書

針對每種型別的證書,列出了在由CA簽名的CUCM群集中重新生成單節點證書的步驟。如果群集中 的所有證書尚未過期,則無需重新生成這些證書。

### Tomcat證書

注意:驗證群集中的SSO是否已禁用(**CM Administration > System > SAML Single Sign-On**)。 如果啟用 SSO,則必須禁用SSO,然後在Tomcat證書重新生成過程完成後啟用SSO。

在群集的所有節點(CallManager和IM&P)上:

步驟1.導航至 **Cisco Unified OS Administration > Security > Certificate Management > Find** 並驗證Tomcat證書的 到期日期。

步驟2.按一下 Generate CSR > Certificate Purpose: tomcat.為證書選擇所需的設定,然後按一下 Generate.等待 出現成功消息並按一下 Close.

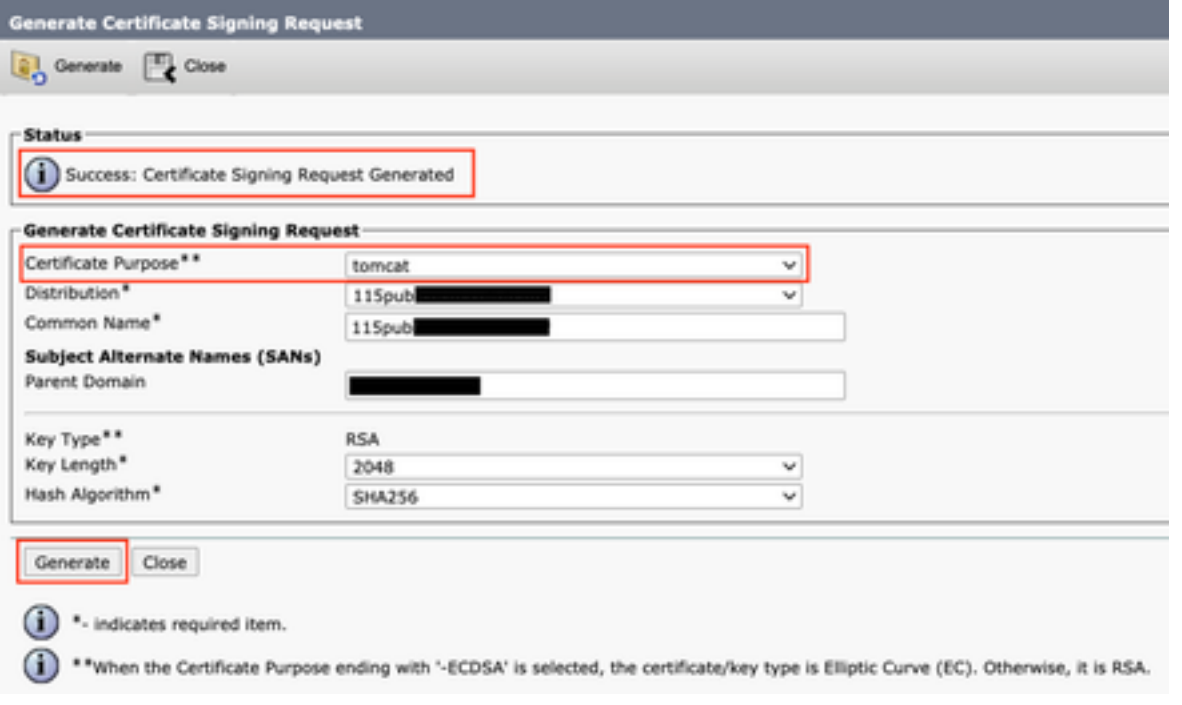

步驟3.下載CSR。按一下 Download CSR ,選擇 **Certificate Purpose: tomcat**, 然後按一下 Download.

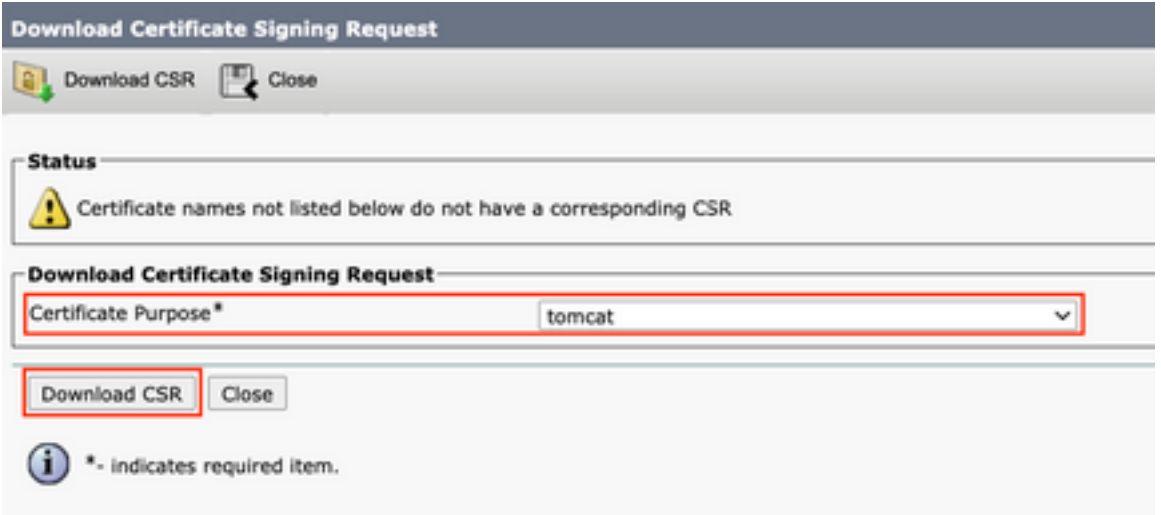

步驟4.將CSR傳送到憑證授權單位。

步驟5.證書頒發機構為已簽名的證書鏈返回兩個或多個檔案。按以下順序上傳憑證:

- 作為tomcat-trust的根CA證書。導航至 **Certificate Management > Upload certificate > Certificate Purpose: tomcat-trust**. 設定證書描述並瀏覽根證書檔案。
- 作為tomcat-trust的中間證書(可選)。 導航至 **Certificate Management > Upload certificate > Certificate Purpose: tomcat-trust**.設定證書的描述並瀏覽中間證書檔案。

附註:某些CA不提供中間憑證,如果只提供根憑證,則可以省略此步驟。

• CA簽名的證書作為tomcat。 **導航至** Certificate Management > Upload certificate > Certificate Purpose: tomcat。 設定證書描述並瀏覽當前CUCM節點的CA簽名證書檔案。

附註:此時,CUCM會比較CSR和上傳的CA簽名證書。如果資訊相符,CSR就會消失,且系 統會上傳新的CA簽名的憑證。如果您在上傳憑證後收到錯誤訊息,請參閱 Upload Certificate Common Error Messages 部分。

步驟6.若要將新證書應用到伺服器,需要通過CLI重新啟動Cisco Tomcat服務(先從Publisher啟動 ,再從訂閱伺服器啟動,一次一個啟動),請使用命令 utils service restart Cisco Tomcat.

驗證CUCM現在已使用Tomcat證書。導航到節點的網頁並選擇 Site Information (鎖定圖示)在瀏覽器 中,按一下 certificate 選項,並驗證新證書的日期。

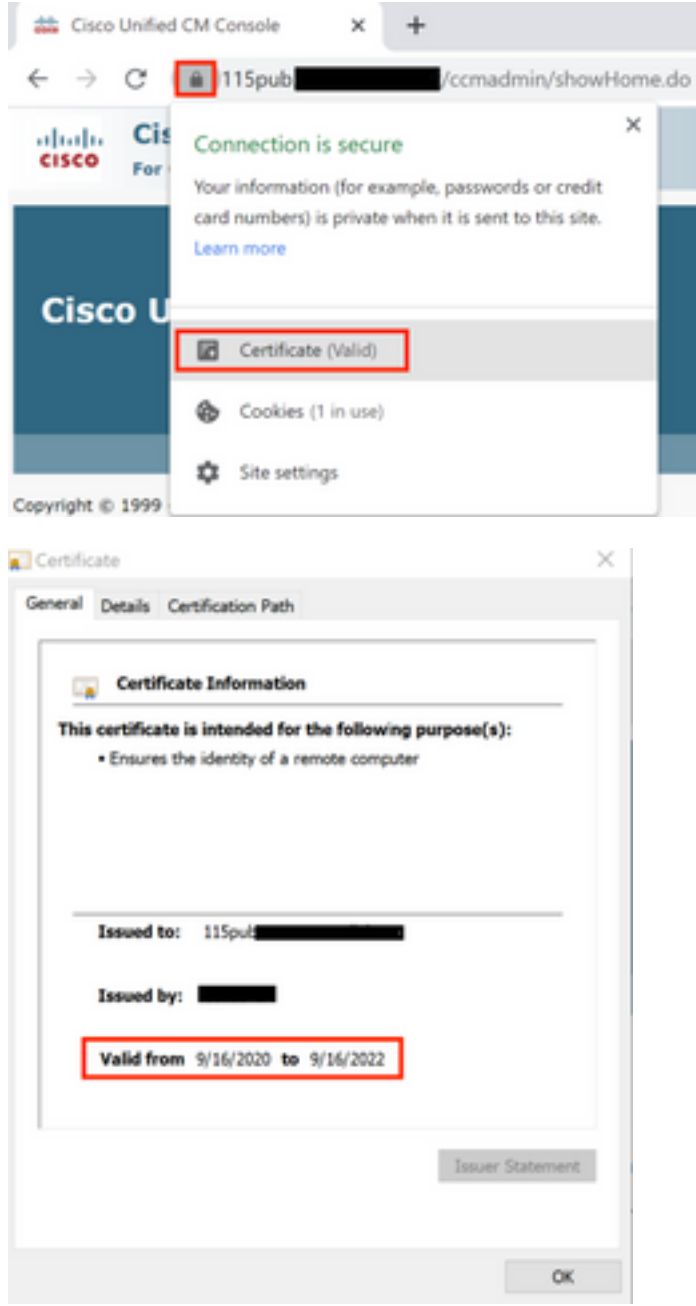

### CallManager證書

注意:請勿同時重新生成CallManager和TVS證書。這會導致終端上已安裝的ITL出現不可恢復 的不匹配,這要求從集群中的所有終端上刪除ITL。完成CallManager的整個過程,並在電話 註冊回後,啟動TVS的流程。

注意:要確定集群是否處於混合模式,請導航至Cisco Unified CM管理>系統>企業引數>集群 安全模式(0 == Non-Secure;1 == Mixed Mode)。

步驟1.導航至 Cisco Unified OS Administration > Security > Certificate Management > Find 並驗證CallManager證書 的到期日期。

步驟2.按一下 Generate CSR > Certificate Purpose: CallManager.為證書選擇所需的設定,然後按一下 Generate.等待出現成功消息並按一下 Close.

步驟3.下載CSR。按一下 **Download CSR**. Select **Certificate Purpose: CallManager** and click **Download**.

步驟4.將CSR傳送到 Certificate Authority .

步驟5.證書頒發機構為已簽名的證書鏈返回兩個或多個檔案。按以下順序上傳憑證:

- 作為CallManager-trust的根CA證書。導航至 Certificate Management > Upload certificate > Certificate Purpose: CallManager-trust.設定證書描述並瀏覽根證書檔案。
- 作為CallManager-trust的中間證書(可選)。 導航至 Certificate Management > Upload certificate > Certificate Purpose: CallManager-trust.設定證書的描述並瀏覽中間證書檔案。

附註:某些CA不提供中間憑證,如果只提供根憑證,則可以省略此步驟。

CA簽名的證書作為CallManager。導航至 Certificate Management > Upload certificate > Certificate Purpose: ● CallManager.設定證書描述並瀏覽當前CUCM節點的CA簽名證書檔案。

附註:此時,CUCM會比較CSR和上傳的CA簽名證書。如果資訊相符,CSR就會消失,且系 統會上傳新的CA簽名的憑證。如果您在上傳憑證後收到錯誤訊息,請參閱上**傳憑證常見錯誤** 訊息一節。

步驟6.如果群集處於混合模式,請在服務重新啟動之前更新CTL:[Token](https://community.cisco.com/t5/collaboration-voice-and-video/ip-phone-security-and-ctl-certificate-trust-list/ta-p/3116313)[或Tokenless。](https://www.cisco.com/c/zh_tw/support/docs/unified-communications/unified-communications-manager-callmanager/118893-technote-cucm-00.html)如果群集處於 非安全模式,請跳過此步驟並繼續服務重新啟動。

步驟7.要將新證書應用到伺服器,必須重新啟動所需的服務(僅當服務運行且處於活動狀態時)。 導覽至:

- Cisco Unified Serviceability > Tools > Control Center Network Services > Cisco Trust Verification Service
- Cisco Unified Serviceability > Tools > Control Center Feature Services > Cisco TFTP

● Cisco Unified Serviceability > Tools > Control Center - Feature Services > Cisco CallManager

● Cisco Unified Serviceability > Tools > Control Center - Feature Services > Cisco CTIManager

步驟8.重置所有電話:

導航至 Cisco Unified CM Administration > System > Enterprise Parameters > Reset.系統將顯示一個彈出 ● 視窗, 其中顯示「You are about to reset all devices in the system (您即將重置系統 中的所有裝置)」語句。此操作無法撤消。是否繼續?選擇 OK 然後按一下 Reset .

附註:通過RTMT監控裝置註冊。所有電話重新註冊後,您可以繼續使用下一個證書型別。

### IPSec憑證

注意:重新生成IPSec證書時,備份或還原任務不得處於活動狀態。

對於群集的所有節點(CallManager和IM&P):

步驟1.導航至 Cisco Unified OS Administration > Security > Certificate Management > Find 並驗證ipsec證書的到期日

期。

步驟2.按一下「產生CSR」>「憑證用途」:ipsec。選擇證書的所需設定,然後按一下生成。等待 出現成功消息,然後按一下Close。

步驟3.下載CSR。按一下「Download CSR」。選擇Certificate Purpose ipsec並按一下Download。

步驟4.將CSR傳送到憑證授權單位。

步驟5.證書頒發機構為已簽名的證書鏈返回兩個或多個檔案。按以下順序上傳憑證:

- 作為ipsec-trust的根CA證書。導覽至**Certificate Management > Upload certificate > Certificate** Purpose:ipsec-trust。設定證書描述並瀏覽根證書檔案。
- 作為ipsec-trust的中間證書(可選)。 導覽至**Certificate Management > Upload certificate >** Certificate Purpose:tomcat-trust。設定證書的描述並瀏覽中間證書檔案。

附註:某些CA不提供中間憑證,如果只提供根憑證,則可以省略此步驟。

• CA簽名的證書作為ipsec。導覽至**Certificate Management > Upload certificate >** Certificate Purpose:ipsec。設定證書描述並瀏覽當前CUCM節點的CA簽名證書檔案。

附註:此時,CUCM會比較CSR和上傳的CA簽名證書。如果資訊相符,則CSR會消失,且已 上傳新的CA簽署的憑證。如果您在上傳憑證後收到錯誤訊息,請參閱上**傳憑證常見錯誤訊息** </strong>一節。

步驟6.要將新證書應用到伺服器,必須重新啟動所需的服務(僅當服務運行且處於活動狀態時)。 導覽至:

- Cisco Unified Serviceability > Tools > Control Center Network Services > Cisco DRF Master(發佈者)
- Cisco Unified Serviceability > Tools > Control Center Network Services > Cisco DRF Local(發佈者和訂戶)

### CAPF證書

注意:要確定集群是否處於混合模式,請轉至Cisco Unified CM管理>系統>企業引數>集群安 全模式(0 == Non-Secure;1 == Mixed Mode)。

注意:CAPF服務僅在發佈伺服器上運行,這是唯一使用的證書。不需要獲取CA簽名的訂閱伺 服器節點,因為它們未被使用。如果證書在訂閱器中已過期,並且希望避免出現過期證書的警 報,則可以重新生成訂閱器CAPF證書作為自簽名。有關詳細資訊,請參[閱CAPF Certificate](https://www.cisco.com/c/zh_tw/support/docs/unified-communications/unified-communications-manager-callmanager/214231-certificate-regeneration-process-for-cis.html#anc21) [as Self-Signed](https://www.cisco.com/c/zh_tw/support/docs/unified-communications/unified-communications-manager-callmanager/214231-certificate-regeneration-process-for-cis.html#anc21)。

在發佈伺服器中:

步驟1.導航到Cisco Unified OS Administration > Security > Certificate Management > Find, 然後 驗證CAPF證書的到期日期。

步驟2.按一下「產生CSR」>「憑證用途」:CAPF。為證書選擇所需的設定,然後按一下

**Generate**。等待出現成功消息,然後按一下Close。

步驟3.下載CSR。按一下「Download CSR」。選擇Certificate Purpose CAPF,然後按一下 Download。

步驟4.將CSR傳送到憑證授權單位。

步驟5.證書頒發機構為已簽名的證書鏈返回兩個或多個檔案。按以下順序上傳憑證:

- 作為CAPF-trust的根CA證書。導覽至**Certificate Management > Upload certificate >** Certificate Purpose:CAPF-trust。設定證書描述並瀏覽根證書檔案。
- 作為CAPF-trust的中間證書(可選)。 導覽至**Certificate Management > Upload certificate** > Certificate Purpose:CAPF-trust。設定證書的描述並瀏覽中間證書檔案。

附註:某些CA不提供中間憑證,如果只提供根憑證,則可以省略此步驟。

CA簽名的證書作為CAPF。導覽至Certificate Management > Upload certificate > Certificate ● Purpose:CAPF。設定證書描述並瀏覽當前CUCM節點的CA簽名證書檔案。

**附註**:此時,CUCM會比較CSR和上傳的CA簽名證書。如果資訊相符,則CSR會消失,且已 上傳新的CA簽署的憑證。如果您在上傳憑證後收到錯誤訊息,請參閱**上傳憑證常見錯誤訊息** 一節。

步驟6.如果群集處於混合模式,請在服務重新啟動之前更新CTL:[Token](https://community.cisco.com/t5/collaboration-voice-and-video/ip-phone-security-and-ctl-certificate-trust-list/ta-p/3116313)[或Tokenless。](https://www.cisco.com/c/zh_tw/support/docs/unified-communications/unified-communications-manager-callmanager/118893-technote-cucm-00.html)如果群集處於 非安全模式,請跳過此步驟並繼續服務重新啟動。

步驟7.要將新證書應用到伺服器,必須重新啟動所需的服務(僅當服務運行且處於活動狀態時)。 導覽至:

- Cisco Unified Serviceability > Tools > Control Center Network Services > Cisco Trust Verification Service (運行服務的所有節點)
- Cisco Unified Serviceability > Tools > Control Center Feature Services > Cisco TFTP(運行 服務的所有節點)
- Cisco Unified Serviceability > Tools > Control Center Feature Services > Cisco Certificate Authority Proxy Function(Publisher)

步驟8.重置所有電話:

• 導航至Cisco Unified CM**管理>系統>企業引數>重置**。系統將顯示一個彈出視窗,其中顯示「 You are about to reset all devices in the system (您即將重置系統中的所有裝置)」語句。此 操作無法撤消。是否繼續?選擇OK,然後按一下Reset。

附註:通過RTMT監控裝置註冊。所有電話重新註冊後,您可以繼續使用下一個證書型別。

### TVS證書

注意:請勿同時重新生成CallManager和TVS證書。這會導致終端上已安裝的ITL出現不可恢復 的不匹配,這要求從集群中的所有終端上刪除ITL。完成CallManager的整個過程,並在電話 註冊回後,啟動TVS的流程。

對於群集的所有TVS節點:

步驟1.導航到Cisco Unified OS Administration > Security > Certificate Management > Find, 然後 驗證TVS證書的到期日期。

步驟2.按一下「產生CSR」>「憑證用途」:電視。為證書選擇所需的設定,然後按一下 **Generate。等待出現成功消息,然後按一下Close。** 

步驟3.下載CSR。按一下「Download CSR」。選擇Certificate Purpose TVS,然後按一下 Download。

步驟4.將CSR傳送到憑證授權單位。

步驟5.證書頒發機構為已簽名的證書鏈返回兩個或多個檔案。按以下順序上傳憑證:

- 作為TVS-trust的根CA證書。導覽至**Certificate Management > Upload certificate > Certificate** Purpose:TVS信任。設定證書描述並瀏覽根證書檔案。
- 作為TVS-trust的中間證書(可選)。 導覽至**Certificate Management > Upload certificate >** Certificate Purpose:TVS信任。設定證書的描述並瀏覽中間證書檔案。

附註:某些CA不提供中間憑證,如果只提供根憑證,則可以省略此步驟。

CA簽名的證書作為TVS。導覽至Certificate Management > Upload certificate > Certificate ● Purpose:電視。設定證書描述並瀏覽當前CUCM節點的CA簽名證書檔案。

附註:此時,CUCM會比較CSR和上傳的CA簽名證書。如果資訊相符,CSR就會消失,且系 統會上傳新的CA簽名的憑證。如果您在上傳憑證後收到錯誤訊息,請參閱**上傳憑證常見錯誤** 訊息一節。

步驟6.要將新證書應用到伺服器,必須重新啟動所需的服務(僅當服務運行且處於活動狀態時)。 導覽至:

- Cisco Unified Serviceability > Tools > Control Center Feature Services > Cisco TFTP(運行 服務的所有節點)
- Cisco Unified Serviceability > Tools > Control Center Network Services > Cisco Trust Verification Service (運行服務的所有節點)

步驟7.重置所有電話:

• 導航至Cisco Unified CM**管理>系統>企業引數>重置**。系統將顯示一個彈出視窗,其中顯示「 You are about to reset all devices in the system (您即將重置系統中的所有裝置)」語句。此 操作無法撤消。是否繼續?選擇OK,然後按一下Reset。

附註:通過RTMT監控裝置註冊。所有電話重新註冊後,您可以繼續使用下一個證書型別。

# 常見上傳證書錯誤消息疑難解答

本節列出了上傳CA簽名證書時的一些最常見錯誤消息。

# CA證書在信任儲存中不可用

此錯誤表示根憑證或中間憑證未上傳到CUCM。在上傳服務證書之前,驗證這兩個證書是否已作為 信任儲存上傳。

## 檔案/usr/local/platform/.security/tomcat/keys/tomcat.csr不存在

當證書(tomcat、callmanager、ipsec、capf、tvs)的CSR不存在時,將出現此錯誤。 確認之前已建 立CSR,且憑證已根據該CSR建立。要牢記的要點:

- 每個伺服器和證書型別只能存在1個CSR。這表示如果建立了新的CSR,則會替換舊的CSR。
- CUCM不支援萬用字元證書。
- 如果沒有新的CSR, 則無法替換當前存在的服務證書。
- 同一問題的另一個可能的錯誤是「無法上載檔案/usr/local/platform/upload/certs//tomcat.der。 」 這取決於CUCM版本。

# CSR公鑰和證書公鑰不匹配

當CA提供的憑證與CSR檔案中傳送的憑證具有不同的公鑰時,系統會顯示此錯誤。可能的原因包括 :

- 上傳了不正確的證書 ( 可能來自另一個節點) 。
- CA證書是使用不同的CSR生成的。
- 已重新產生CSR,並取代用於取得簽署憑證的舊CSR。

若要確認CSR和憑證公鑰是否相符,有多個工具線上,例[如SSL。](https://www.sslshopper.com/certificate-key-matcher.html)

Check if a Certificate and a Private Key match

Check if a CSR and a Certificate match

#### Enter your Certificate:

TJ13aW4xMixDTj1DRFAsQ049UHVibGijjTiwS2V5jTiwU2VydmijZXMsQ049U2Vy dmljZXMsQ049Q29uZmindXjhdGlvblxEQz1jb2xsYWisREM9bXjj/YZVydGlmaWNh dGVSZXZvY2F0aW9uTGIzdD9n90NP29lamVjdENsY90NzPWNSTERpc3RyaWj1dGlv blBvaW50MIG7BggrBgEFBQcBAQ5BrjCBqzCBqAYIKwYBBQUHMAKGgZtsZGFwOl8v LONOPUNVbGxhYIUyMENBLENOPUFJQSxDTJ1QdWjsaWMIMjBLZXkIMjBTZXJ2aWNI cyxDTJ1TZXj2aWNlcyxDTj1Db25maWd1cmF0aW9uLERDPWNvbGxhYodQz1teD9j QUNIcnRpZmi(YXRIP2jhc2U/b2jqZWN0Q2xhc3M9Y2VydGlmaWNhdGlvbkF1dGhv cml0eTAhBgkrBgEEAYI3FAIEFB4SAFcAZQBIAFMAZQByAHYAZQByMA0GCSqGSlb3 DOEBCWLIAA4IBAOCfal2BcZ8CMxkunOavdYaUioDrfDpMLSA/7YhisaWSSx/bEOs 9LygftmlddCmkoMPtGK4t2vMle4oTpKBYAQvbrApGO01mWVSu+f1lo9PvYygWEyL D+ve7rMp8sirVo1Tmhe/26in3lbm+Ofwe5NuvCx3wN/dLRR39O4KcaPCxsVLO6Aw Ptnwkz/KX2GRhzqacd9fVLJUoWTKD(2Qsladcgsi5cvFMz3BBf0M)GBNX16jGilQ vZZbr6Gm4pa4vIkI6sUrcXxHYslomecYeRheKuSkuPusOoEIVIWszI0OMT7P4/Ww 28pT2TkrQdODAZHJGujP+yBa7SOGGTZWWg1 -- END CERTIFICATE ----

#### Enter your CSR:

q+hjjgokSx+ogqVavFSNRdqTh0Girls1ga0pjSsGxOOLCqAtQhEARnEcGyanZzrK gSjTQhfBJStD2vDYyD3wg5lyfwNiqkMUl3tRD5qcSD/IYffLGLs8hB9y5HqtaDA3 1IwLJ5Q4RXt2188E5cILtB3bAoZegZo5Ww4/h5tP8r09e/cTWsXZtBfLGytvcDGk OGrdW2xLuaUV2u29NVTmLD70ICN/XCM/XXYoUJbGuivMLIfOBFh+s0FIMr7ealSb hXk54ZjoFlMkXYBWSPDwexH7XfD+HQaPeM4YS0N4YqhxAgMBAAGgbzBtBgkqhkIG 9w0BCQ4xYDBeMB0GA1UdjQQWMBQGCCsGAQUFBwMBBggrBgEFBQcDAJALBgNVHQ8E BAMCBLAwMAYDVR0RBCkwj4iOY3Vjb55jb2xsYWlubXiCFTExNXB1Yt5jdWNtLmNv bGxhYi5teDANBgkqhkJG9w0BAQsFAADCAQEAAhBglil76T59rWXOFJsg7hsj36vf ubcW7HGPrNYx6/pI9UydunRIXKDxQTIzZWWc9IOA3/FpcjYz+8LdHtR1FnnwBWCV YcA9soNIWZsmU1+clbTH1HSg8FFoHAdg+FR3+1AE7GNfGK0CA0RIpFihZPGzQ6dO 62TR5fQ45LbcWxe4EZO5xjEQW7ZrkjfWby1GQKYg3CuXCEtY3UunMCZnWjmNxKg0 n781nNdx7YbgFz1leY+ZozFHWgbu2HwCHuH1bOAMUpkwlPebQZn9H+R7drsjBAZR IeXEYWL739M7BTveNmHoOnR6SkwvHYbb7iq0jnhXxSy9R05052vUhkj7Hw== -BND CERTIFICATE REQUEST ----

同一問題的另一個可能的錯誤是「無法上載檔案/usr/local/platform/upload/certs//tomcat.der。」 這 取決於CUCM版本。

# CSR使用者替代名稱(SAN)和憑證SAN不匹配

CSR和憑證之間的SAN必須相同。這將阻止對不允許的域進行認證。要驗證SAN不匹配,請執行以 下步驟:

1.解碼CSR和證書(基礎64)。 線上提供不同的解碼器,例如[Decoder](https://certlogik.com/decoder/)。

2.比較SAN條目並驗證它們是否全部匹配。順序並不重要,但是CSR中的所有專案在憑證中必須相 同。

例如,CA簽名的證書新增了兩個額外的SAN條目:證書的公用名和一個額外的IP地址。

#### The certificate and CSR do NOT match!

#### Certificate Hash:

684ad486131856ce0015d4b3e615e1ed 3b3bef6b8f590a493921661a4c4f62e9

#### CSR Hash:

635f45c1ebcd876526a3133d1ee73d9a8 4544876fdbc8dc3a4d8fed377dcc635

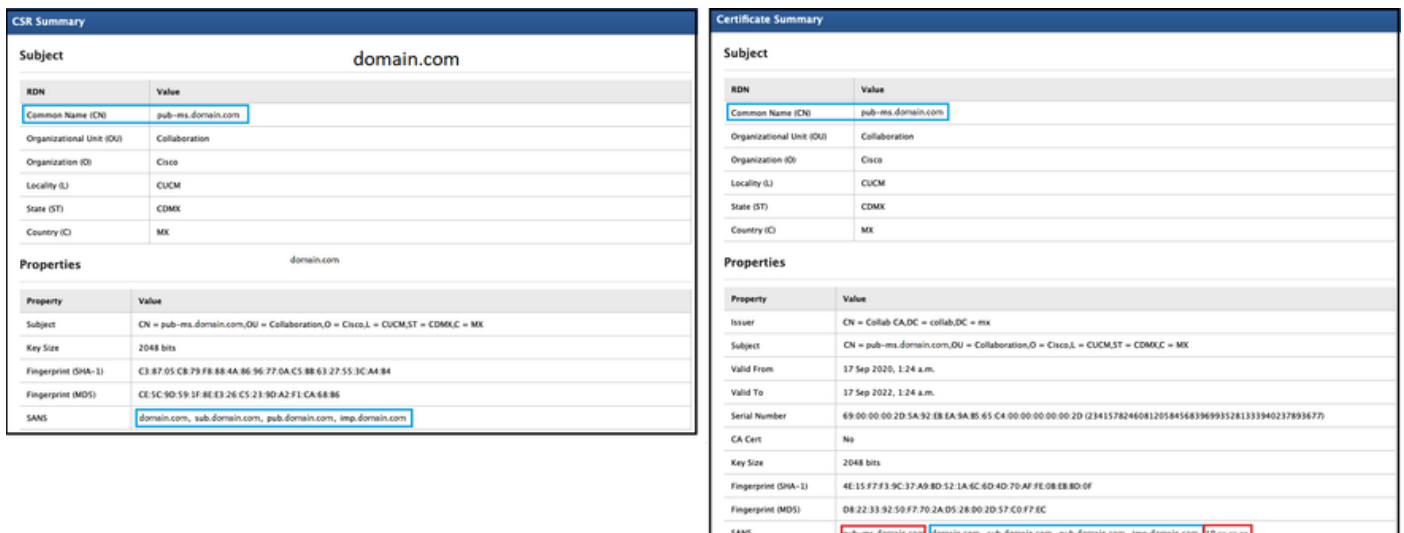

3.一旦您確定SAN不匹配,有兩種方法可以解決此問題:

- 1. 請您的CA管理員頒發一個證書,該證書與CSR中傳送的SAN條目完全相同。
- 2. 在CUCM中建立符合CA要求的CSR。

## 修改由CUCM建立的CSR:

- 1. 如果CA刪除域,則無需域即可在CUCM中建立CSR。建立CSR時,刪除預設填充的域。
- 2. 如果建立<u>多SAN憑證</u>,則有些CA不會接受公用名稱中的「 ms」。建立CSR時,可以將「 — ms」從CSR中移除。

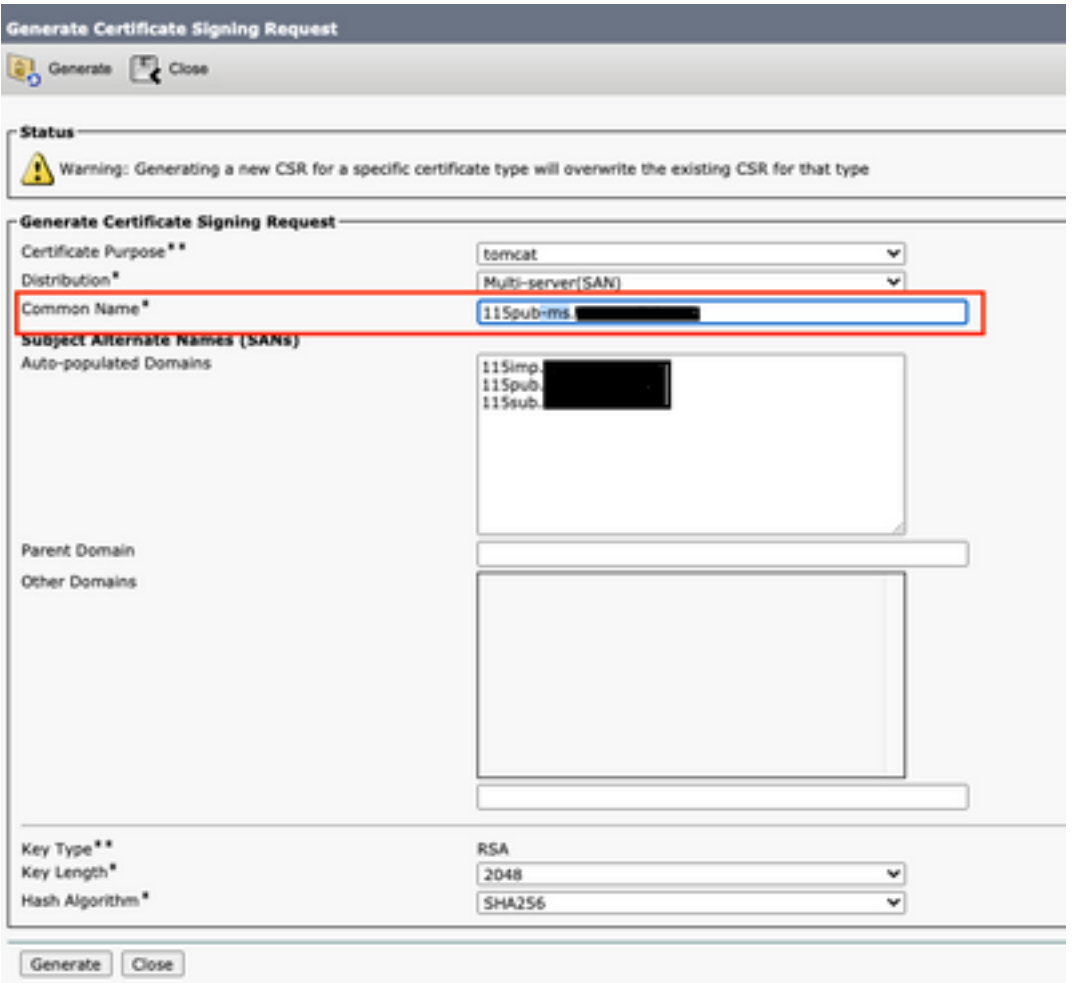

3.新增除CUCM自動完成的名稱以外的替代名稱:

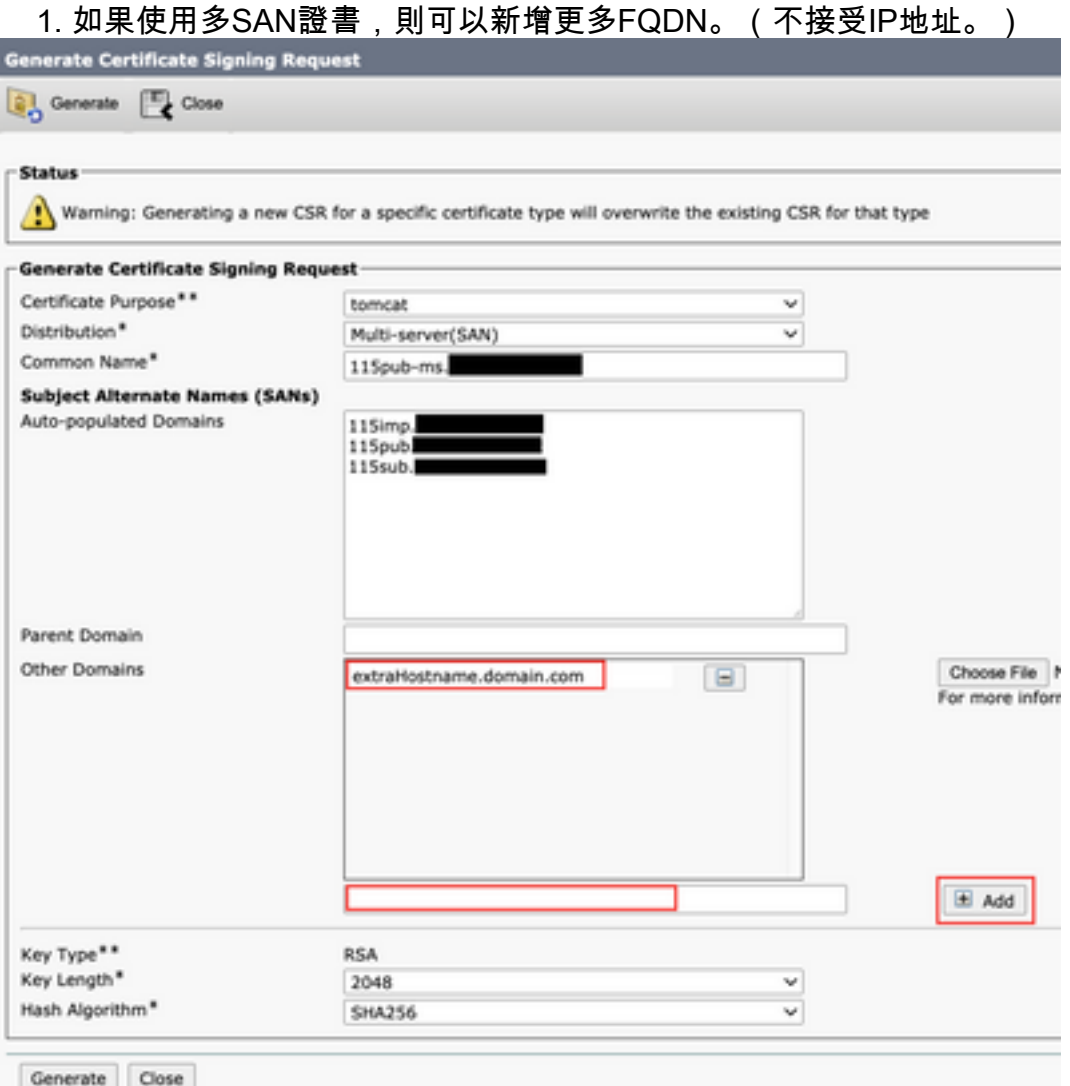

b.如果證書為單節點,請使用 set web-security 指令。此命令甚至適用於多SAN證書。(可以新增任何 型別的域,也允許IP地址。)

有關詳細資訊,請參閱[命令列參考指南。](/content/en/us/td/docs/voice_ip_comm/cucm/cli_ref/12_5_1SU2/cucm_b_command-line-interface-reference-guide-1251Su2.html)

# 不會更換具有相同CN的信任證書

CUCM設計為僅儲存一個具有相同公用名稱和相同證書型別的證書。這意味著,如果資料庫中已經 存在tomcat-trust證書,並且需要用具有相同CN的最近證書替換該證書,則CUCM將刪除舊證書 ,並用新證書替換。

在某些情況下,CUCM不替換舊證書:

- 1. 上傳的證書已過期:CUCM不允許上傳過期的證書。
- 舊證書的「FROM」日期比新證書的日期更近。CUCM保留最新的證書,並且使用較舊的「 2.FROM」日期將其目錄為較舊的。在此案例中,必須刪除不需要的憑證,然後上傳新憑證。

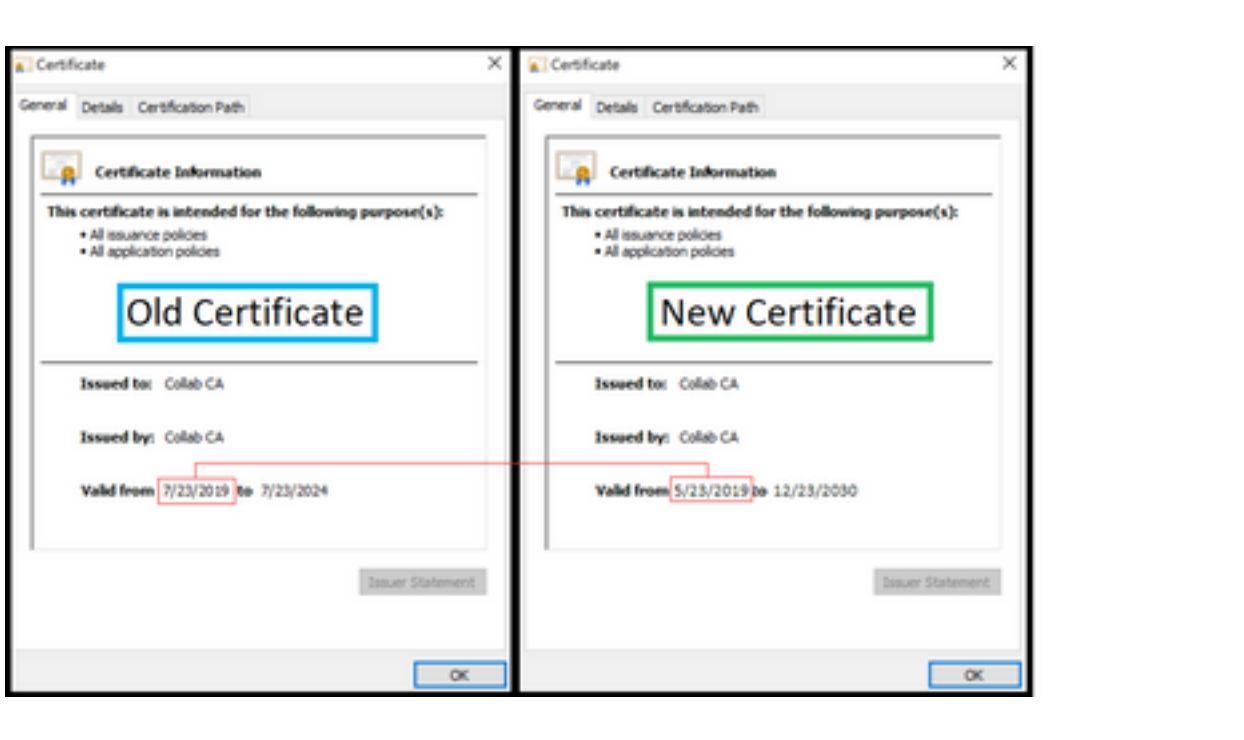

### 關於此翻譯

思科已使用電腦和人工技術翻譯本文件,讓全世界的使用者能夠以自己的語言理解支援內容。請注 意,即使是最佳機器翻譯,也不如專業譯者翻譯的內容準確。Cisco Systems, Inc. 對這些翻譯的準 確度概不負責,並建議一律查看原始英文文件(提供連結)。